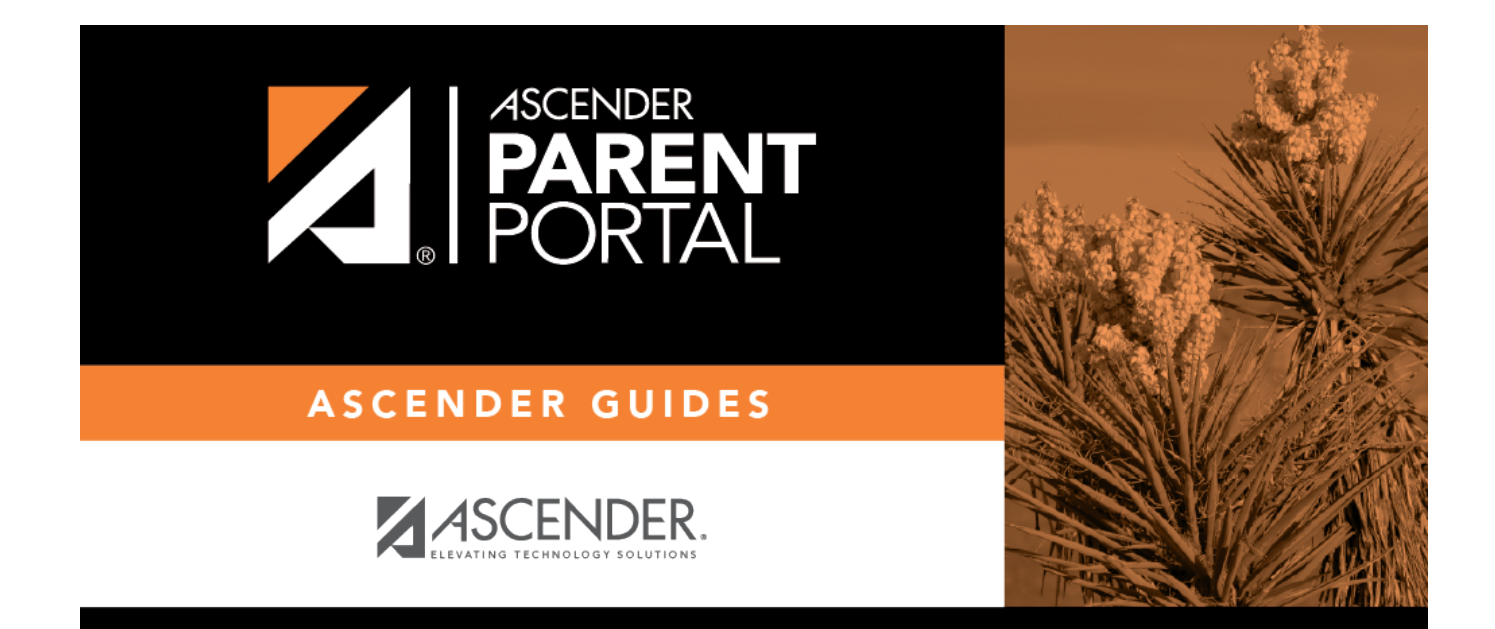

# **Note the standard forms:**

## **Table of Contents**

#### [txConnect Admin > Administrator Options > Settings > Forms Management > Forms](https://help.ascendertx.com/parentportal/doku.php/administratoraccess/forms)

This page allows you to create new forms, as well as delete and edit existing forms. Two types of forms can be created:

- *Static forms* can be created using the static documents you have already uploaded.
- *Dynamic forms* can be created using the fields you selected in previous steps.

*Standard forms* are predefined district-level forms that are common throughout Texas. The forms are included automatically and cannot be edited.

A form must be added to a group (or to the [Online Registration template\)](https://help.ascendertx.com/parentportal/doku.php/administratoraccess/onlineregistrationcreator) in order to be accessible to parents. You will [add the form to a group](https://help.ascendertx.com/parentportal/doku.php/administratoraccess/formgroups) or to the [Online Registration template](https://help.ascendertx.com/parentportal/doku.php/administratoraccess/onlineregistrationcreator) in a subsequent step.

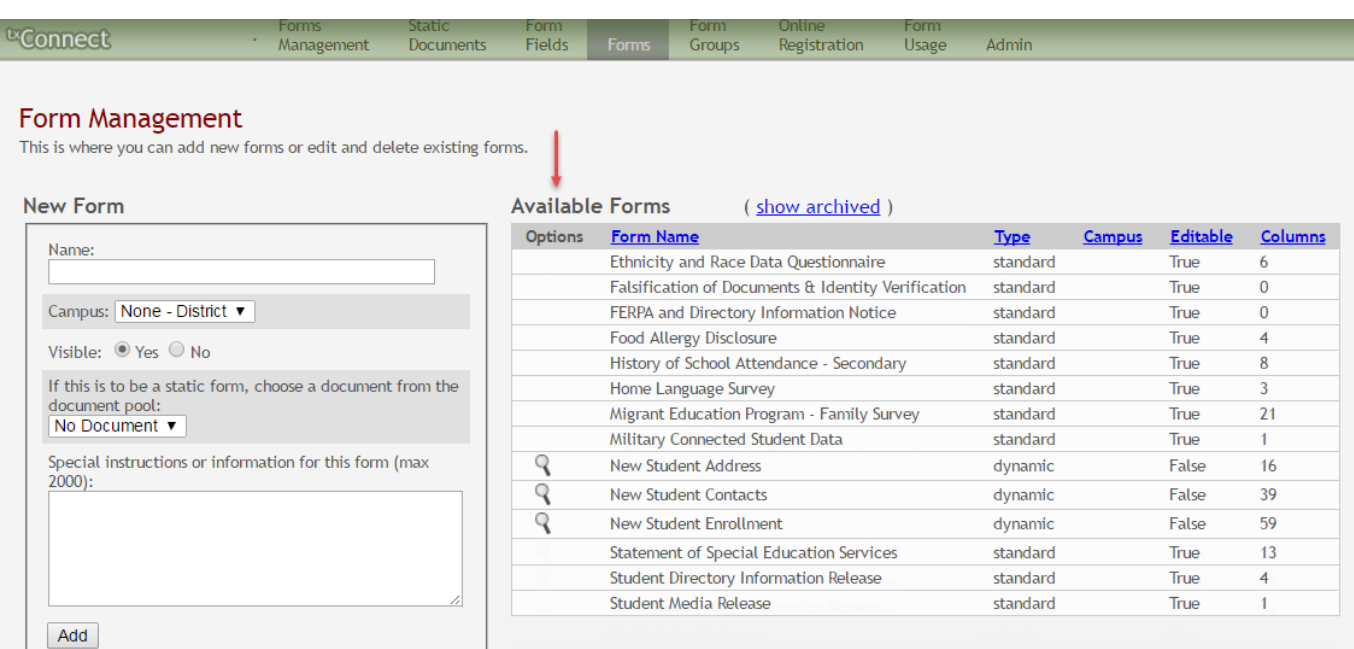

#### **Available Forms (right)**

Any existing forms are listed, including those that are added automatically.

Initially, only standard forms and "New Student" forms are included. These are included automatically and cannot be removed.

The grid displays the form name, type of form (i.e., standard, static, or dynamic), and the campus with which the form is associated (if applicable). If **Campus** is blank, the form is associated with all campuses in the district.

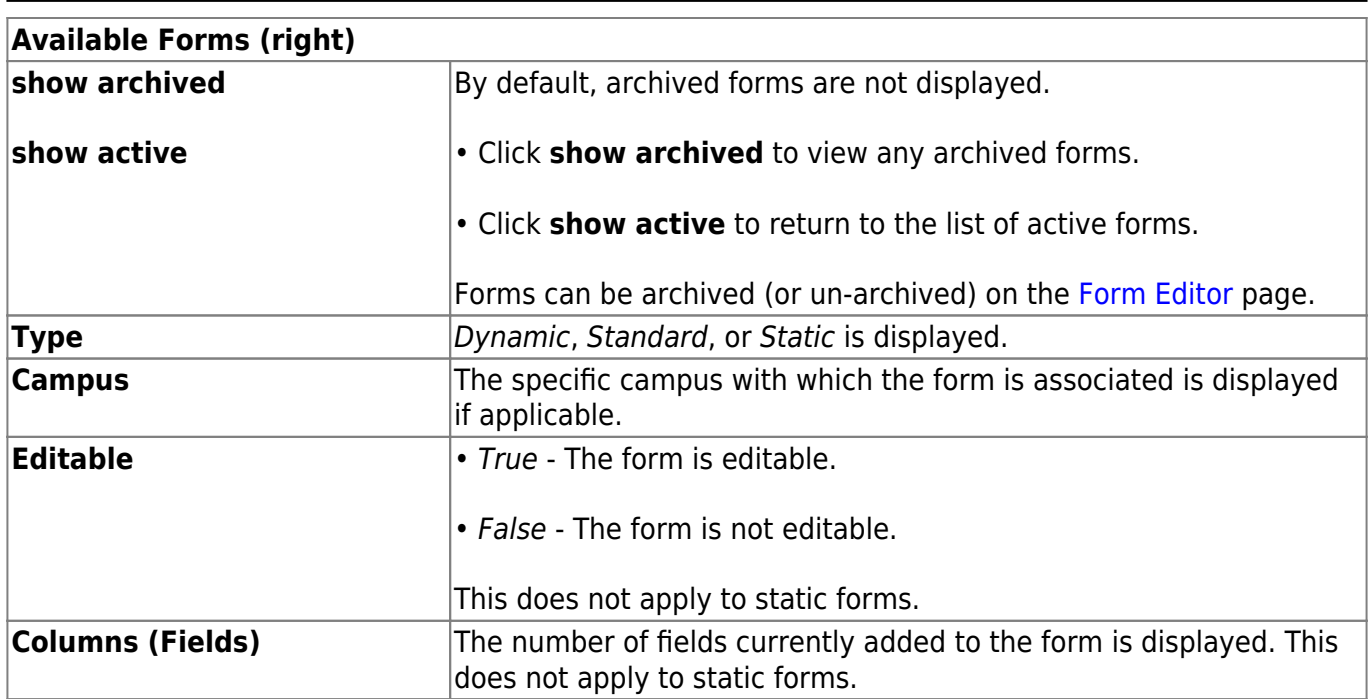

To change the sort order of the grid, click the column heading. Click it once to sort in ascending order. Click it again to sort in descending order.

## **Note the standard forms:**

Several standard forms are included automatically. The **Type** is set to standard. Standard forms cannotbe modified or deleted; the spyglass  $\mathbb Q$  and delete  $\mathbb X$  icons are not available.

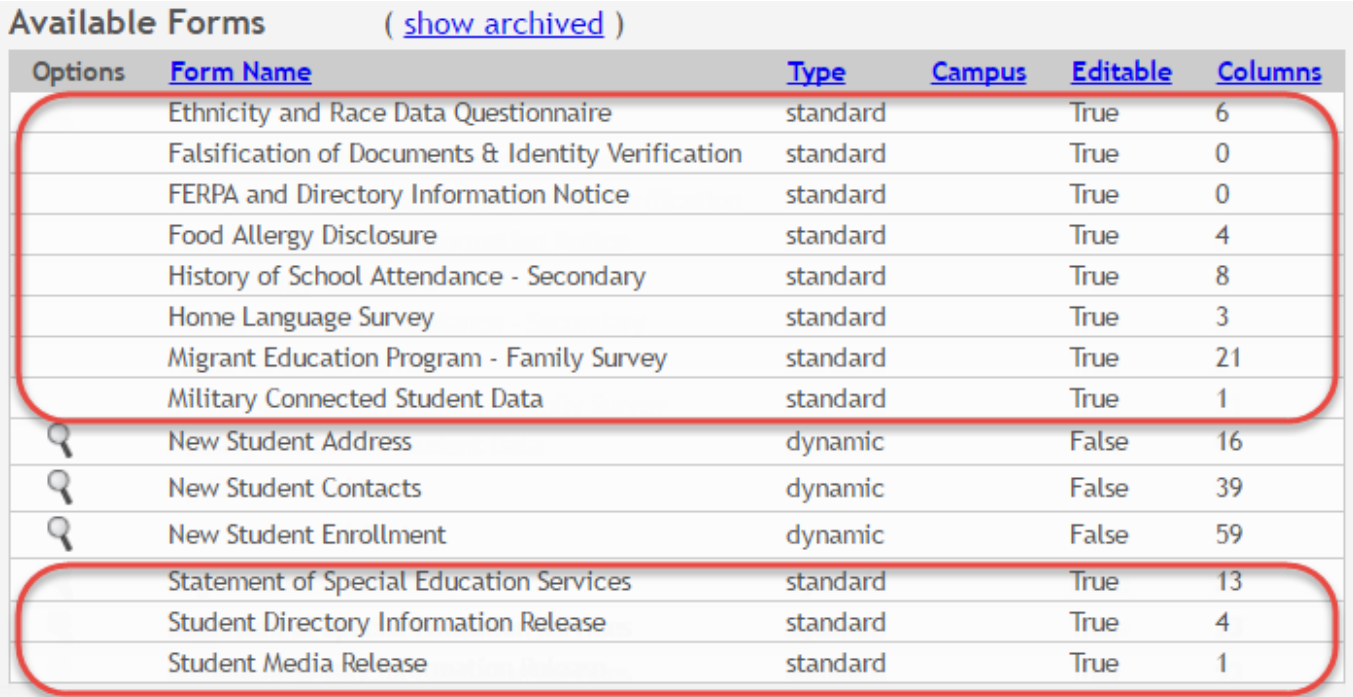

## **Create a new form:**

1. [Create a new form using a static document.](#page--1-0)

If you uploaded any static documents, you must create a form with each document in order to make it accessible to parents.

**NOTE:** To create a Spanish version of a static form, you will need to set the **Current** Language Context for the form to Spanish. This will be done in a subsequent step using the Form Editor page once the static form is created.

#### To create a static form, do the following under **New Form**:

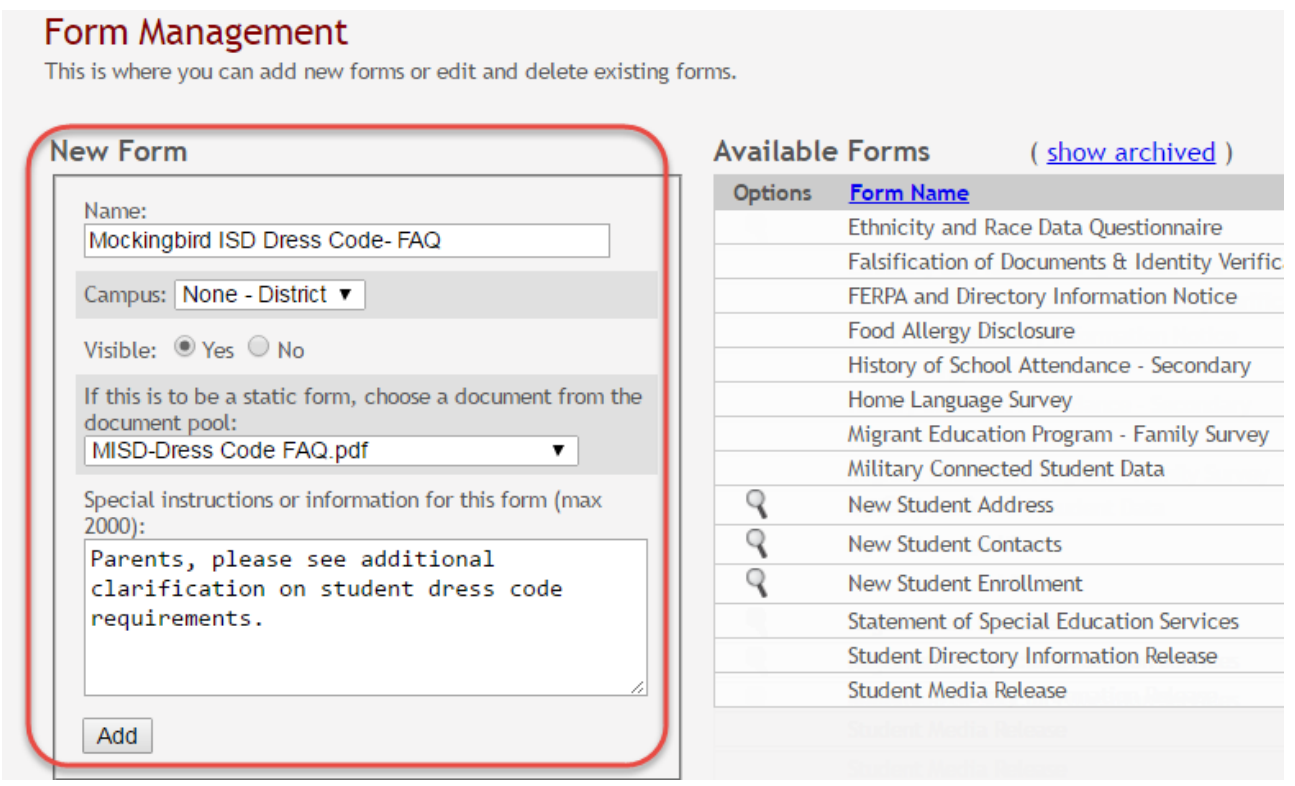

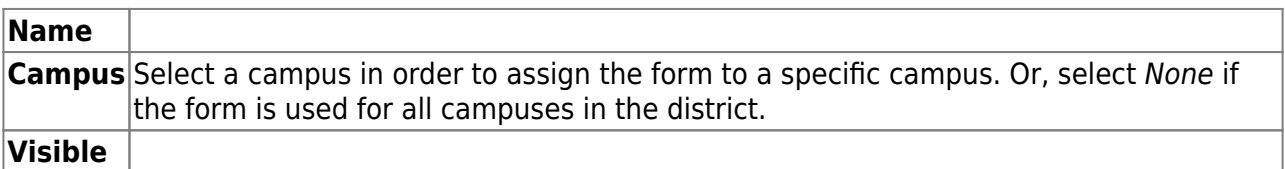

Select the form from the list in the drop-down field.

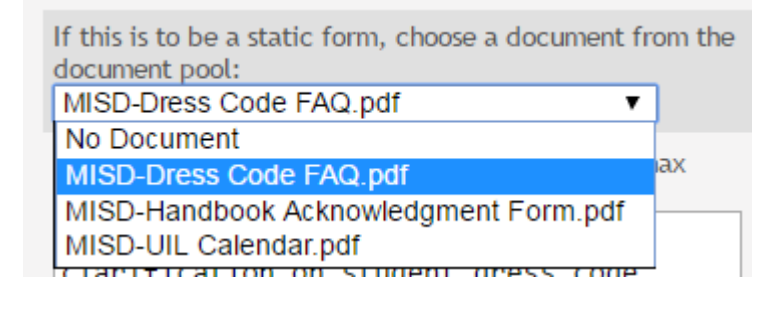

#### **Special Instructions or information for this form**

Click **Add**. A message is displayed indicating that the static form was successfully added.

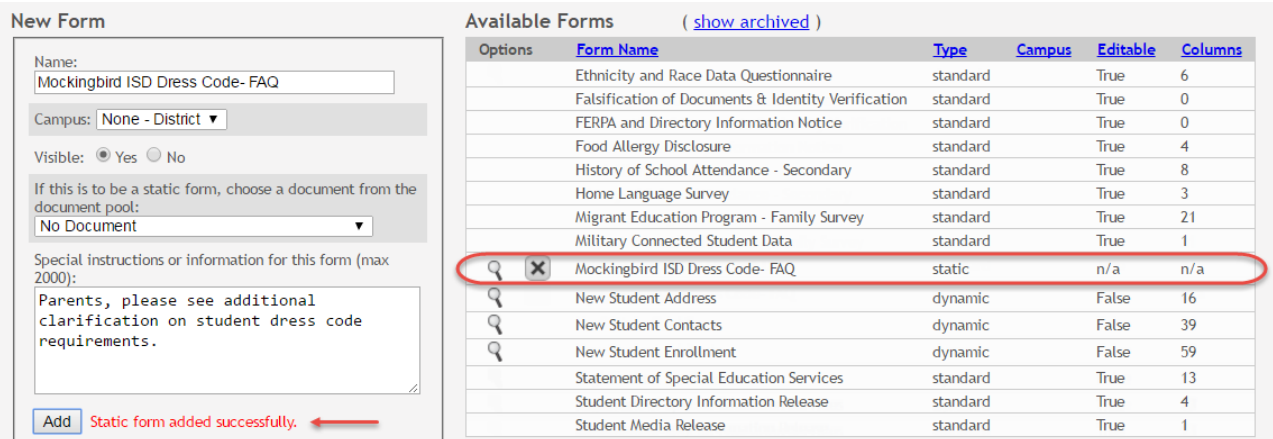

Repeat for all remaining static forms.

#### 2. [Create a Spanish version of a static form.](#page--1-0)

To create a Spanish static form, you must have already uploaded a Spanish version of the document.

1. Click the spyglass icon for the form. The form opens on the [Form Editor](https://help.ascendertx.com/parentportal/doku.php/administratoraccess/formedit) page where you can make changes.

- 2. In the **Language Context** field, select Spanish.
- 3. Ensure that the Spanish version of the form is selected for **Static document selection**.
- 4. Ensure that the **Name** and **Special instructions** are provided in Spanish.
- 5. Click **Save**.
- 3. [Create a new form using a data fields.](#page--1-0)

To create a dynamic form, do the following under **New Form**:

### Form Management

This is where you can add new forms or edit and delete existing forms.

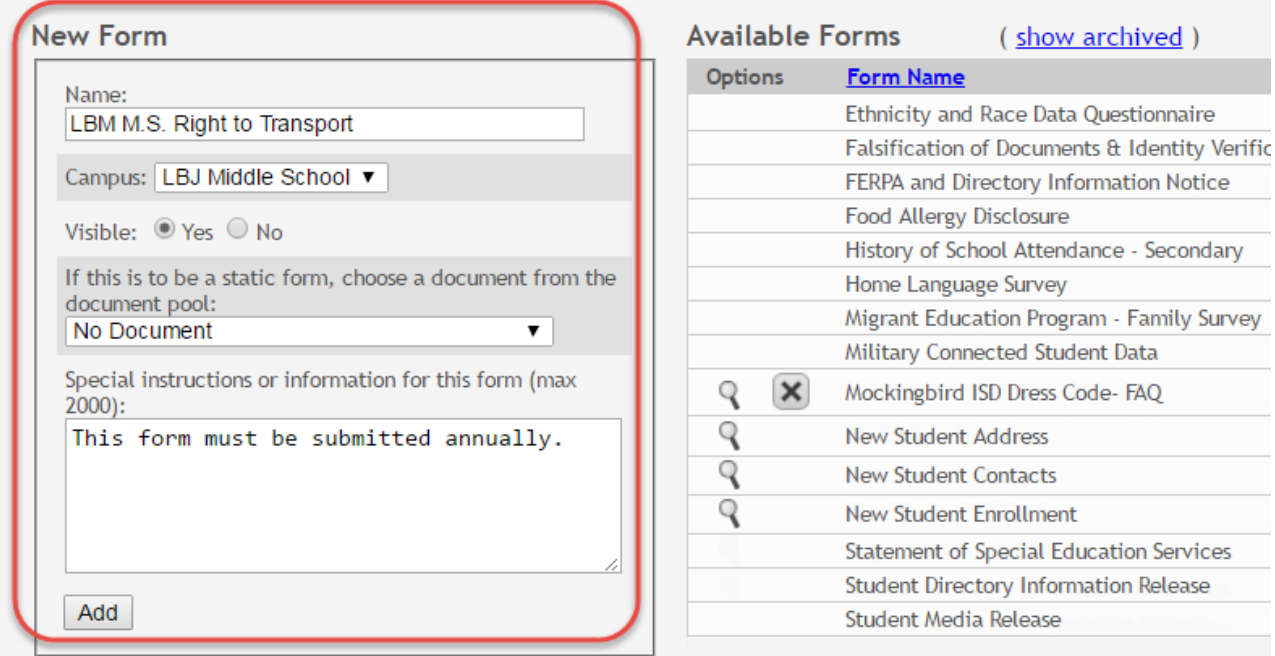

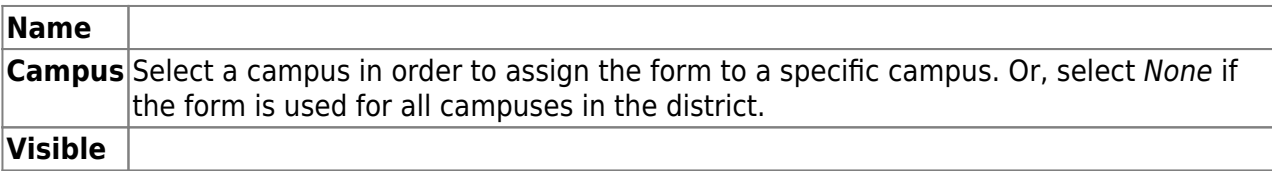

If you are creating a dynamic form, leave the drop-down field set to No Document.

### **Special Instructions or information for this form**

Click **Add**.

The form opens on the [Form Editor](https://help.ascendertx.com/parentportal/doku.php/administratoraccess/formedit) page where you can add fields and make other modifications.

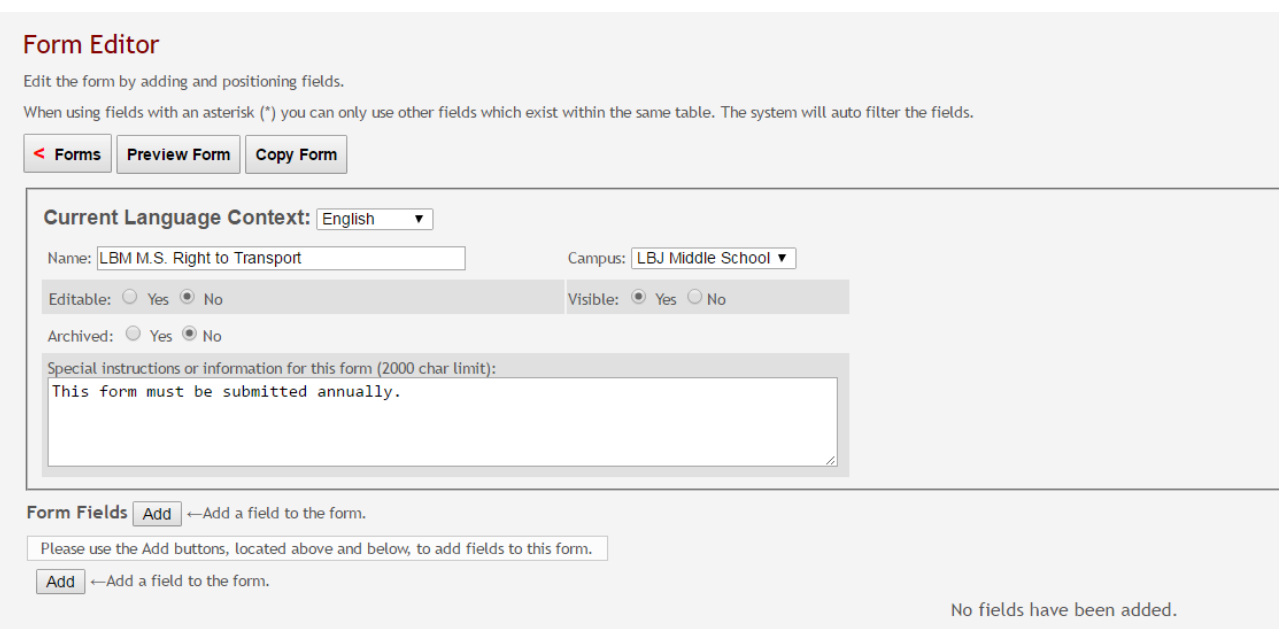

#### On the Form Editor page:

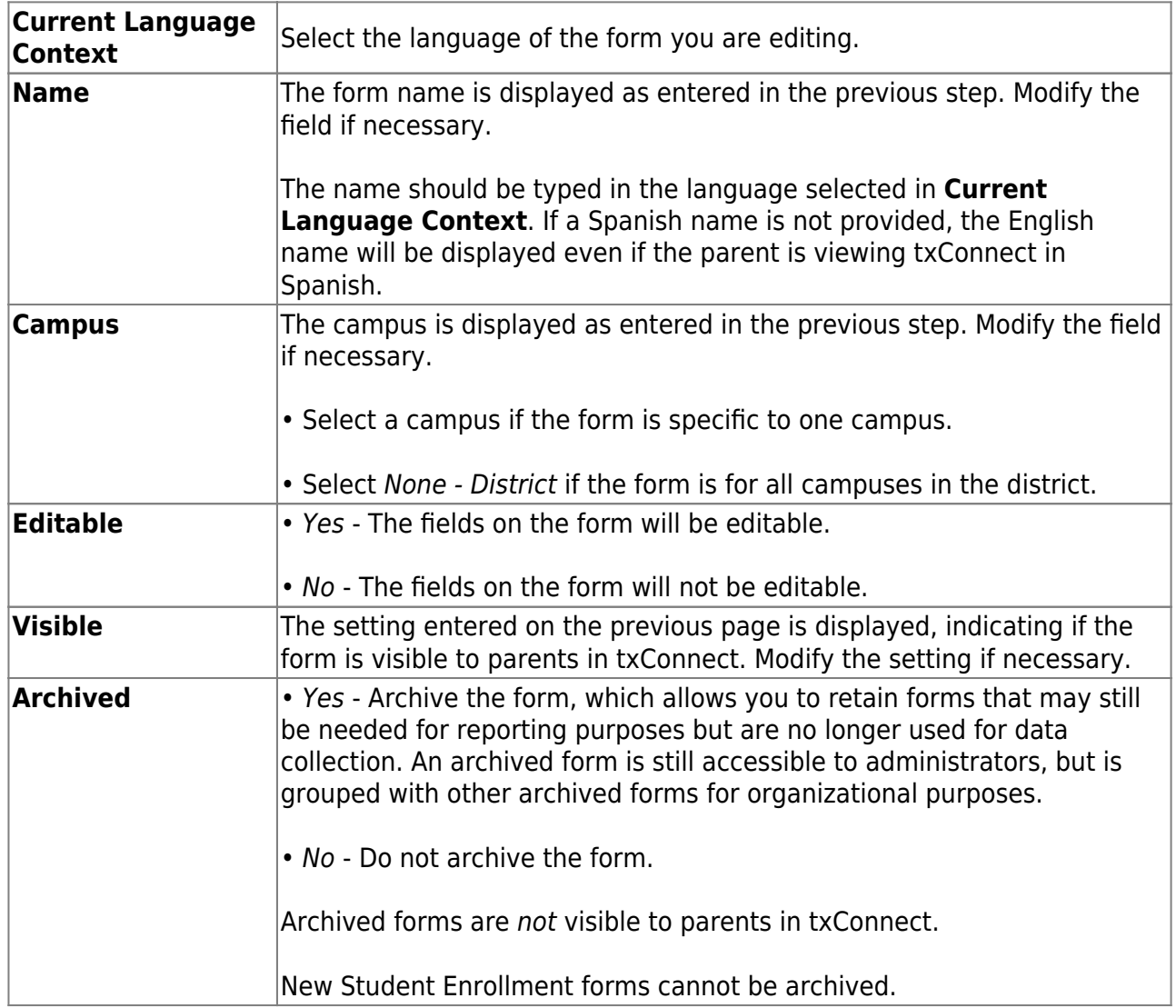

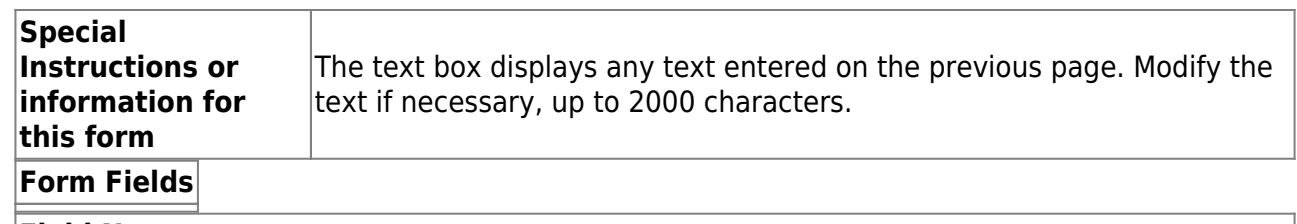

#### **Field Name**

Select the table-field you want to add to the form. The drop down lists all possible fields, including the field name, sequence number (if applicable), and table name.

Once you select a table-field, all subsequent fields that you add to the form must come from the same type of table (either vertical with multiple records, or single record). The drop-down list in the subsequent rows will filter out the tables that can no longer be selected based on the selection in the first row.

• A hyphen indicates a flat (single-record) table.

• An asterisk indicates a vertical (multi-record) table.

For vertical table, some fields are mandatory, and they will automatically be added to the form even if you do not select them.

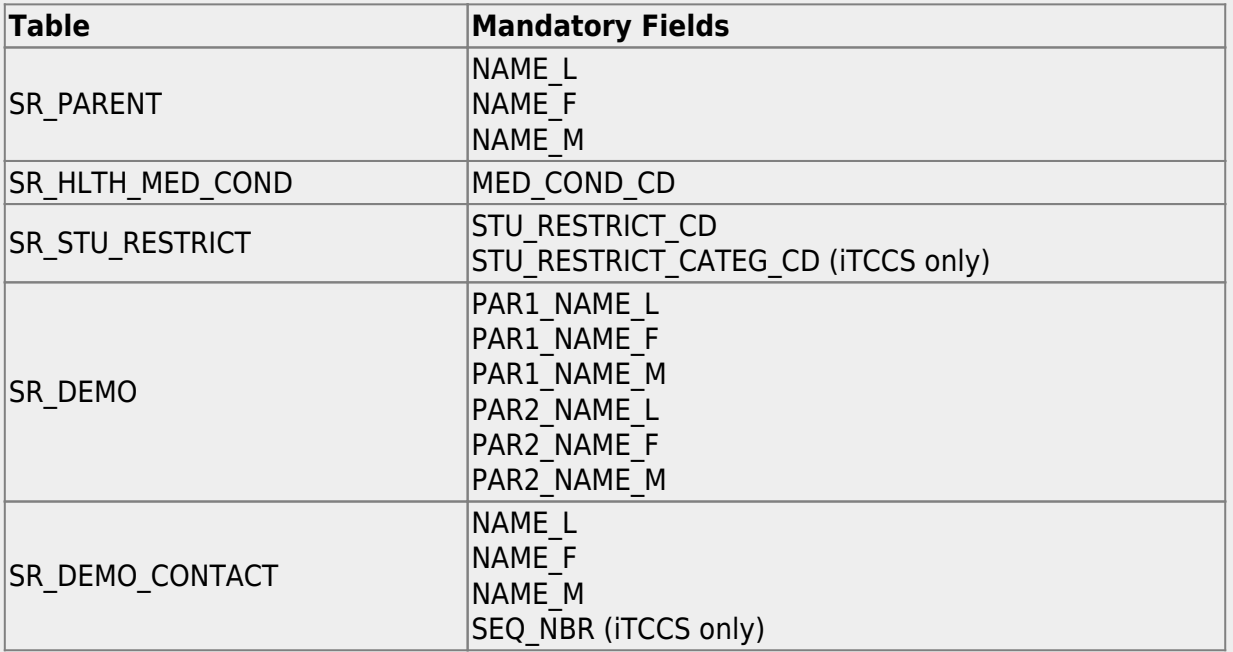

#### [Mandatory fields:](#page--1-0)

#### [Form field edits:](#page--1-0)

The following fields will have edits when used on a dynamic form:

• If a column has a DATA\_TYP of STATE in DR\_ORD\_OPT\_TYP, the entry will appear as a dropdown list with all of the US states, territories, and insular areas spelled out. When one is

selected, the standard two-character postal abbreviation is stored in the table.

• If a column has a DATA\_TYP of NUMERIC in DR\_ORD\_OPT\_TYP, the data entered by the user is checked to ensure that there are no invalid characters. It allows either all numbers or spaces. No alpha or special characters are allowed.

• If a column has a DATA\_TYP of DATE in DR\_ORD\_OPT\_TYP, the data is masked to force the format MM/DD/YYYY and checked to verify that it is a valid date. For example, 02/31/1995 is not a valid date, even though it is numeric and in the correct format.

• For a DATA TYP of AREACODE, the data is masked to force the format  $\# \# \#$ .

- For a DATA TYP of PHONENUM, the data is masked to force the format  $\# \# \# \# \# \#$ .
- For a DATA TYP of ZIP5, the data is masked to force the format  $\# \# \# \#$ .
- For a DATA TYP of ZIP4, the data is masked to force the format  $\# \# \# \#$ .

• For a DATA TYP of SSN, the data is masked to force the format  $\#H H H H H H H$ .

• In any cases where there are special characters in the display mask on the page, the characters are removed before saving to the SR\_ORD table. Also, the date is reformatted to the format YYYYMMDD before saving.

• For a DATA TYP of EMAIL, the data is checked to ensure that it fits a standard email format. It must have at least one character before an "@" symbol, at least one character between the "@" and the final period, and at least two characters after the final period. For example, the smallest email address that would be considered valid is a@b.cd. There can be multiple periods in the address (e.g., first.last@email.net).

• If a column has an HTML\_TYP of DROPDOWN and includes the name of a lookup table, lookup ID, and value fields, the drop down is populated from that table.

 $\bullet$  If a column has an HTML T[Y](https://help.ascendertx.com/parentportal/lib/exe/detail.php/images/radio_button.gif?id=general%3Aquickview%3Atxconnect_admin_manage_forms_create_forms)P of RADIO YN, it displays as  $\text{CY} \text{CN}$ .

• If a column has an HTML TYP of TEXT, and a FLD LEN is given, the text entered into the field is limited to the number of characters specified in FLD\_LEN.

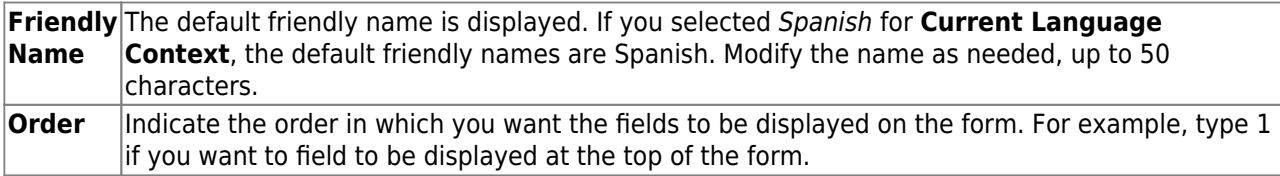

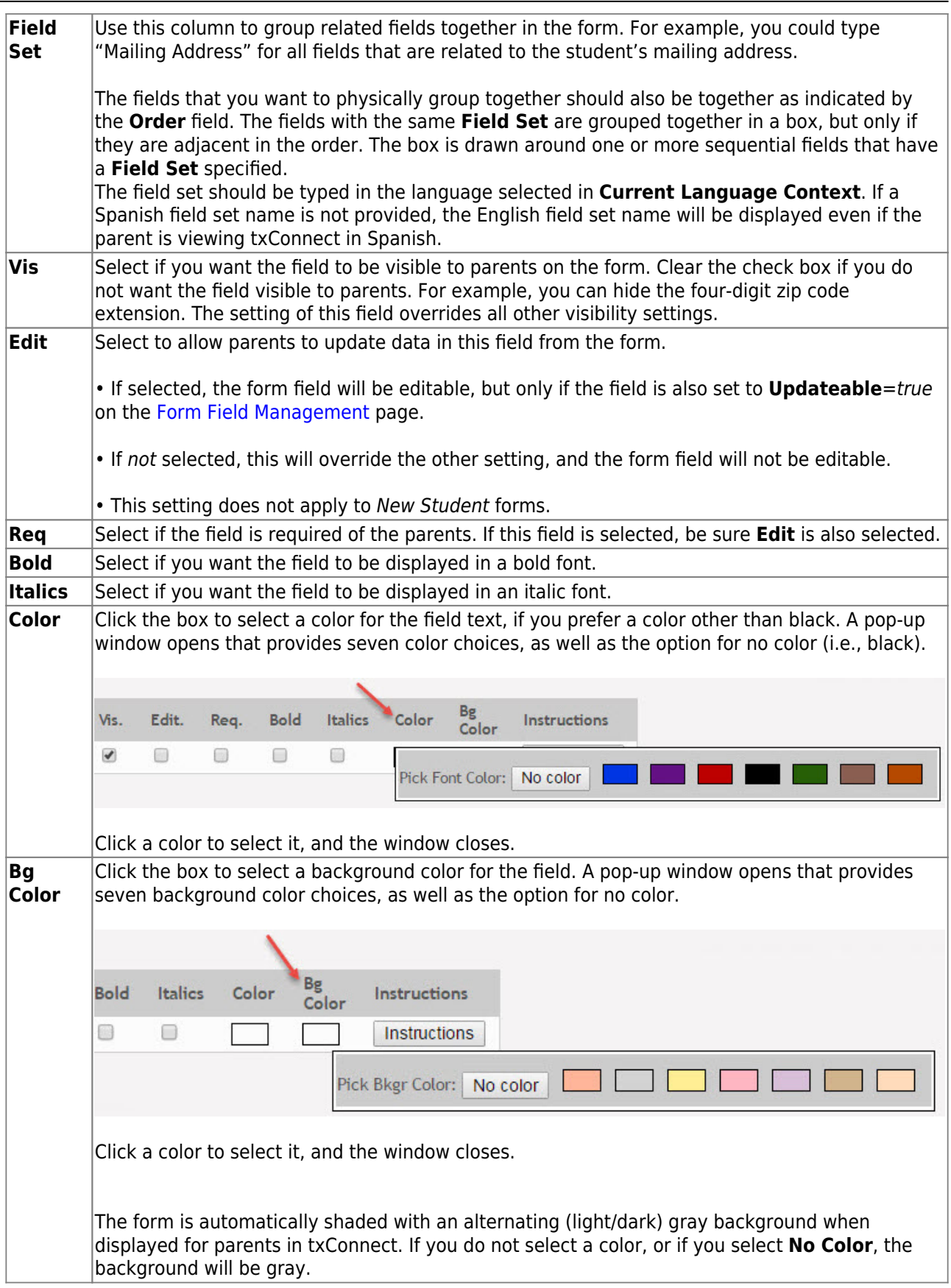

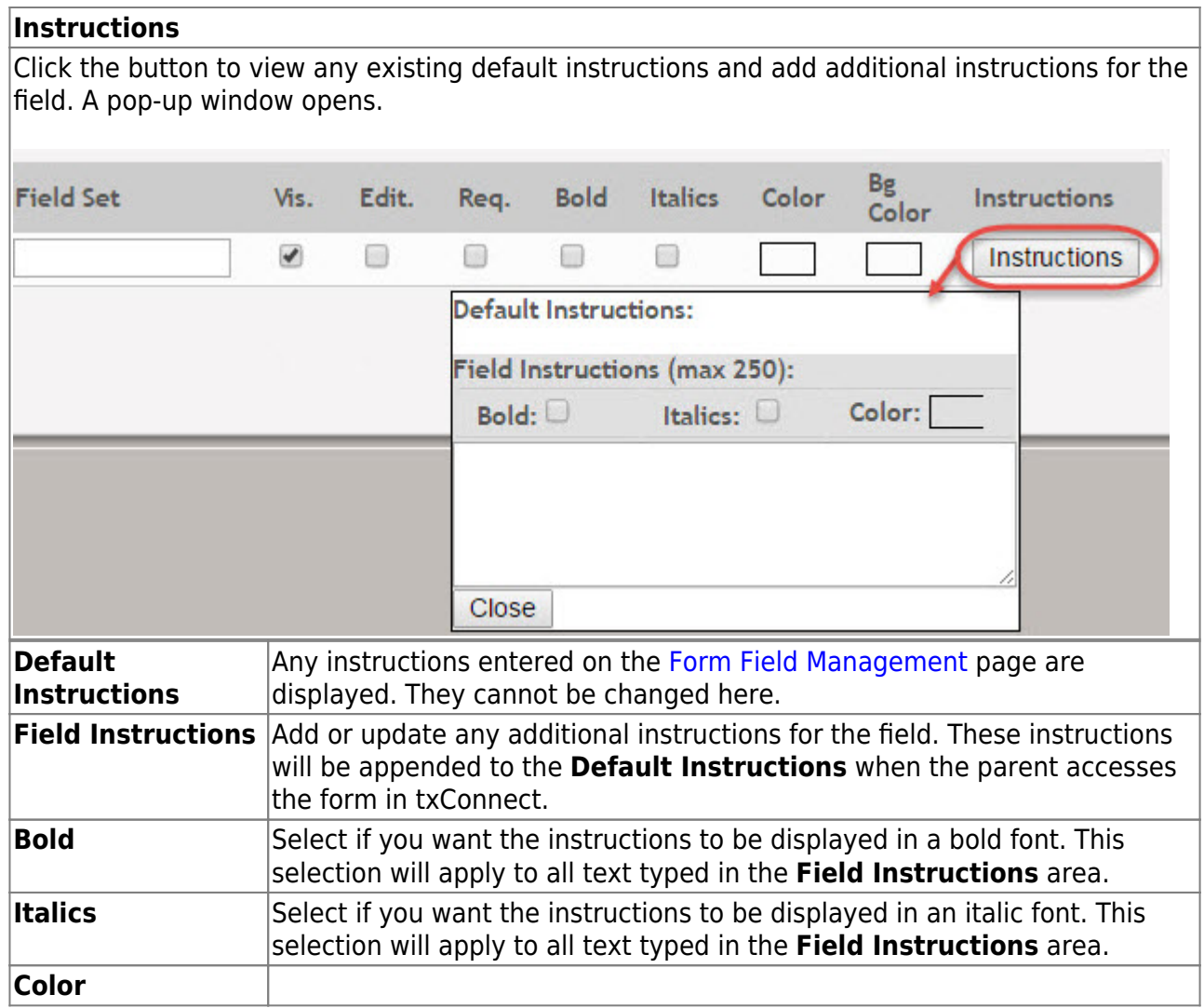

#### Click **Close**.

Toremove a column from the form, click the delete icon  $\mathbf{\times}$  for the column.

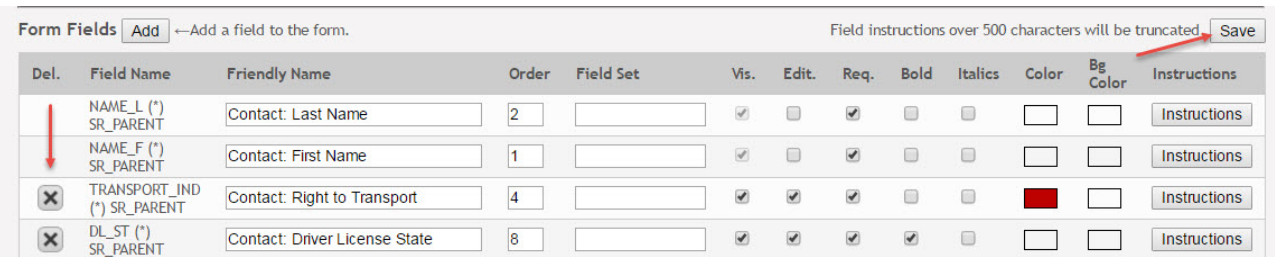

It is removed from the list, but it is not actually deleted until you click **Save**.

#### Click **Save**.

**NOTE:** If you created a form with fields from a vertical table, some required additional fields may be added automatically. If so, a message is displayed prompting you to review the fields before saving.

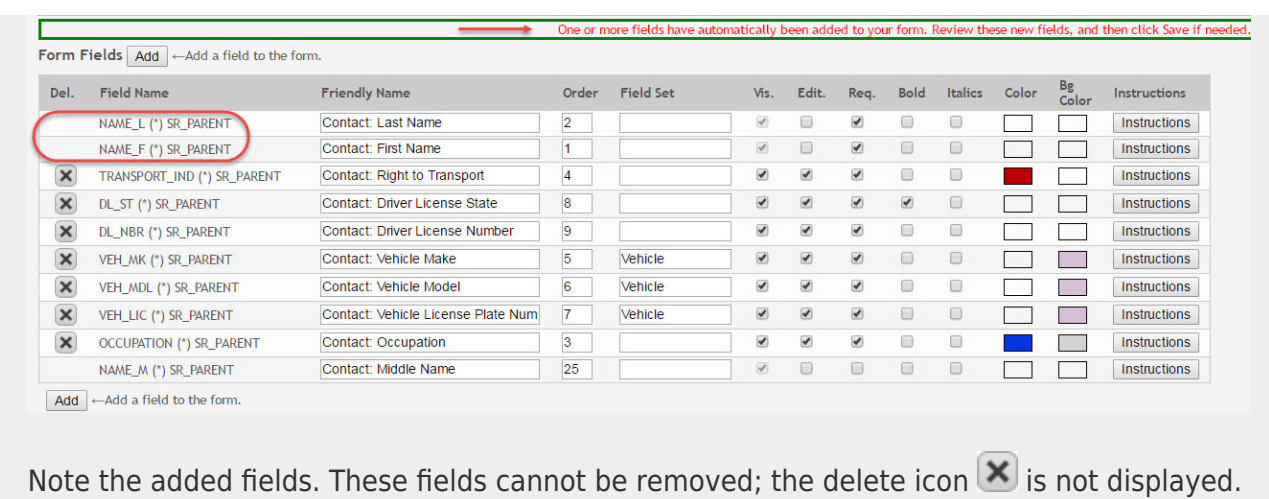

#### Click **Save** again.

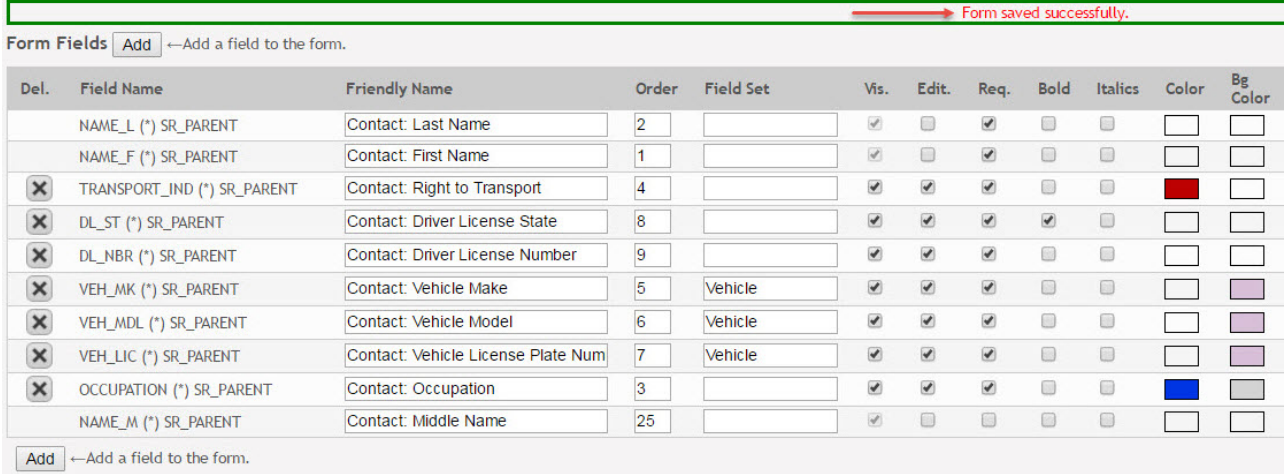

Based on the settings in the example above, the form will look like this to the parent in txConnect:

## LBM M.S. Right to Transport

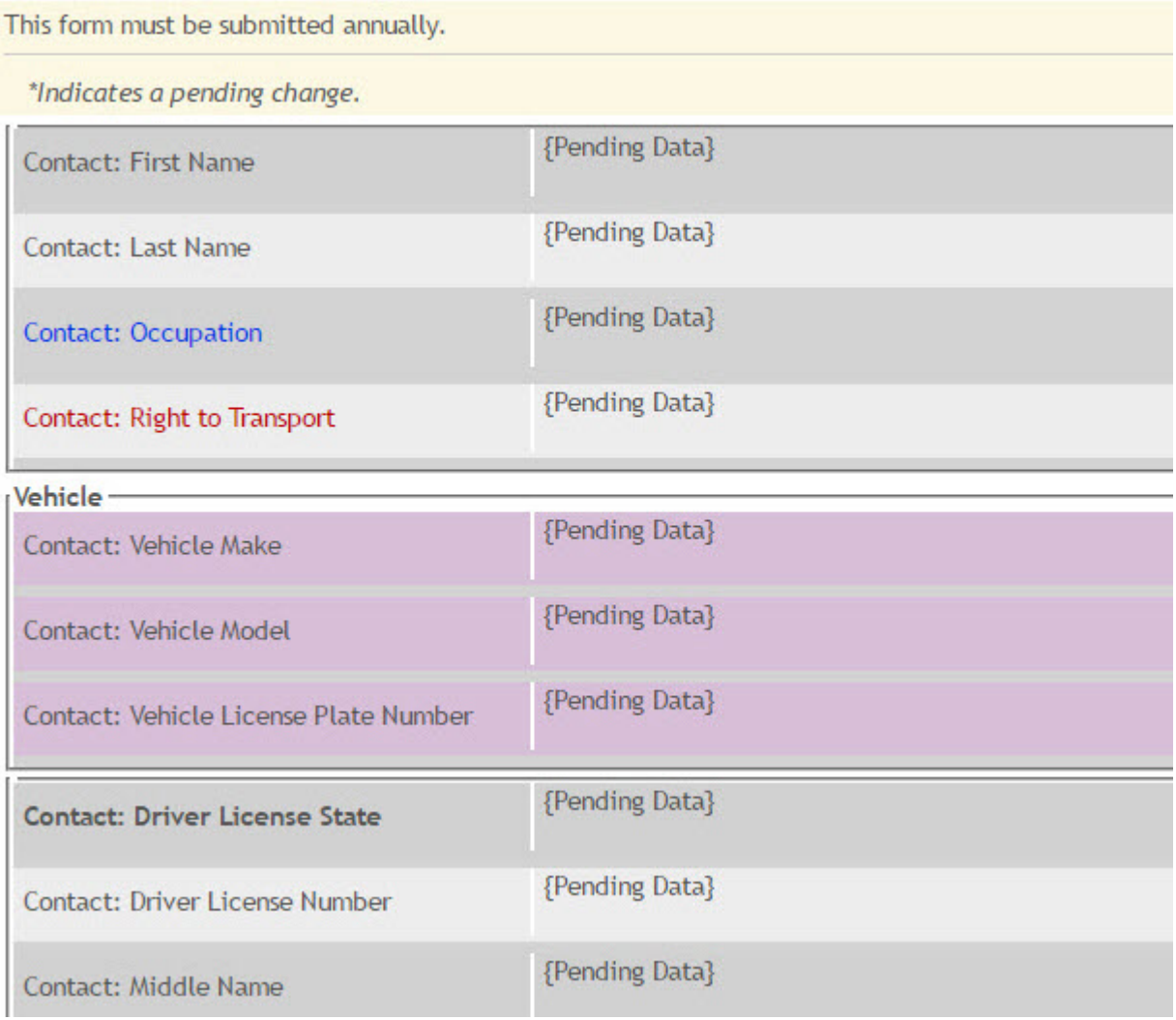

### Click **< Forms** to return to the Form Management page.

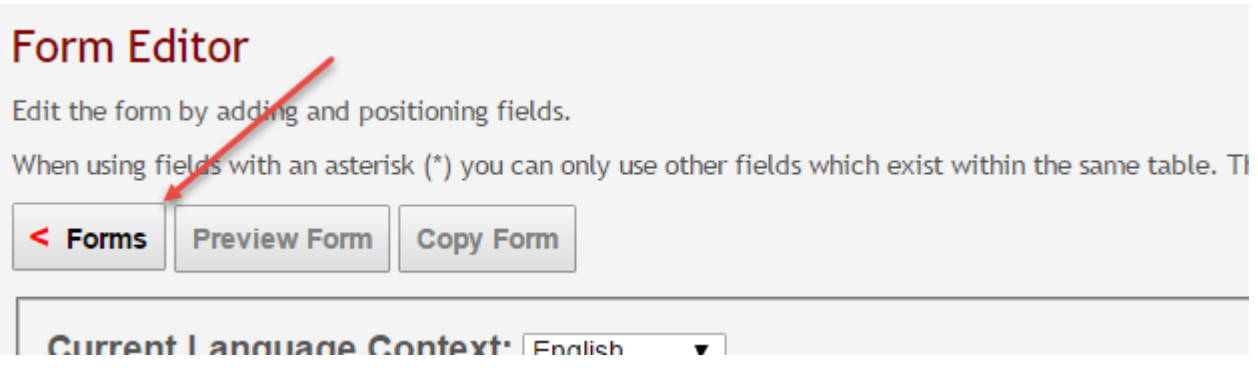

4. [Create a new form by copying an existing form.](#page--1-0)

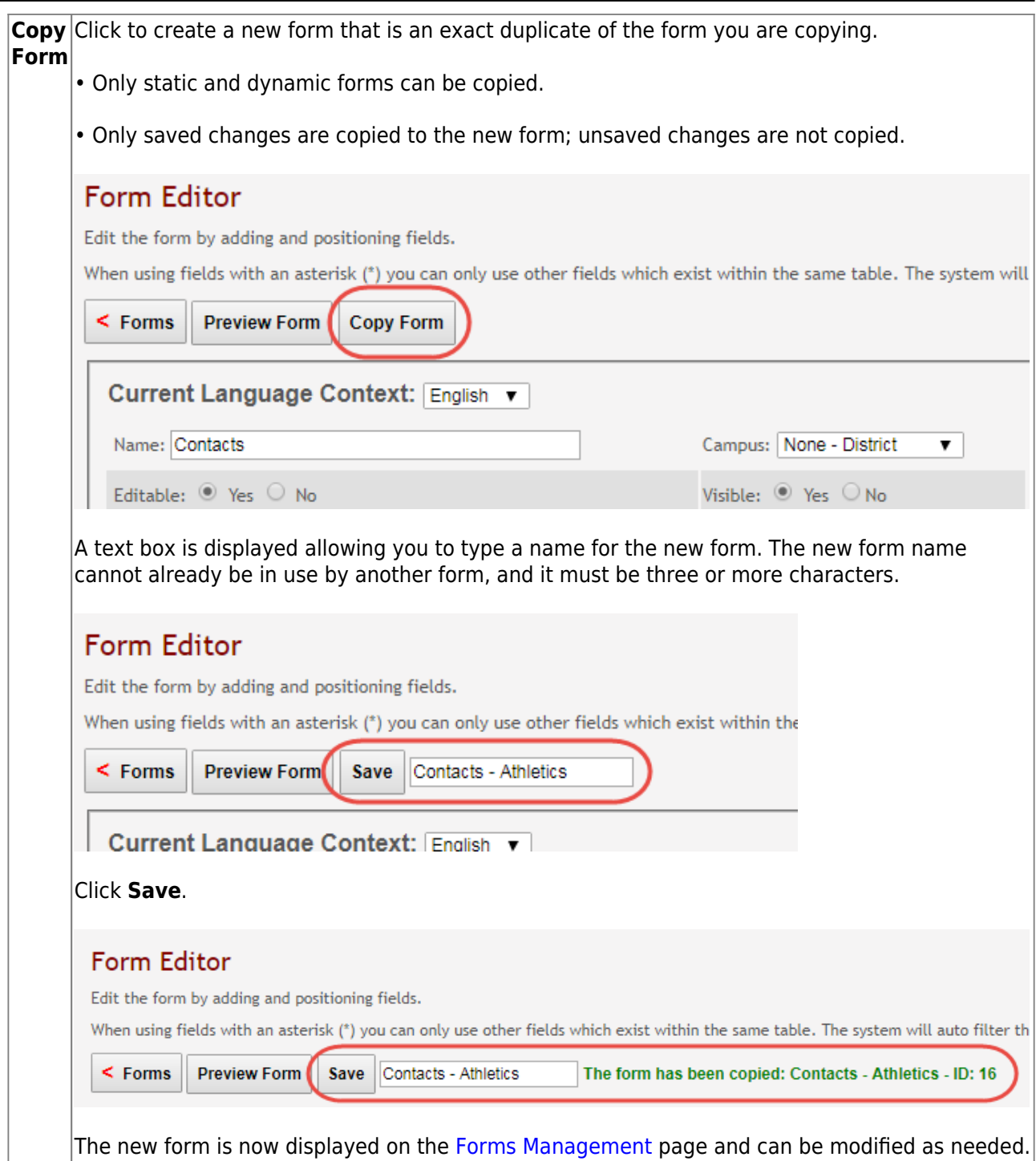

## **Preview a form:**

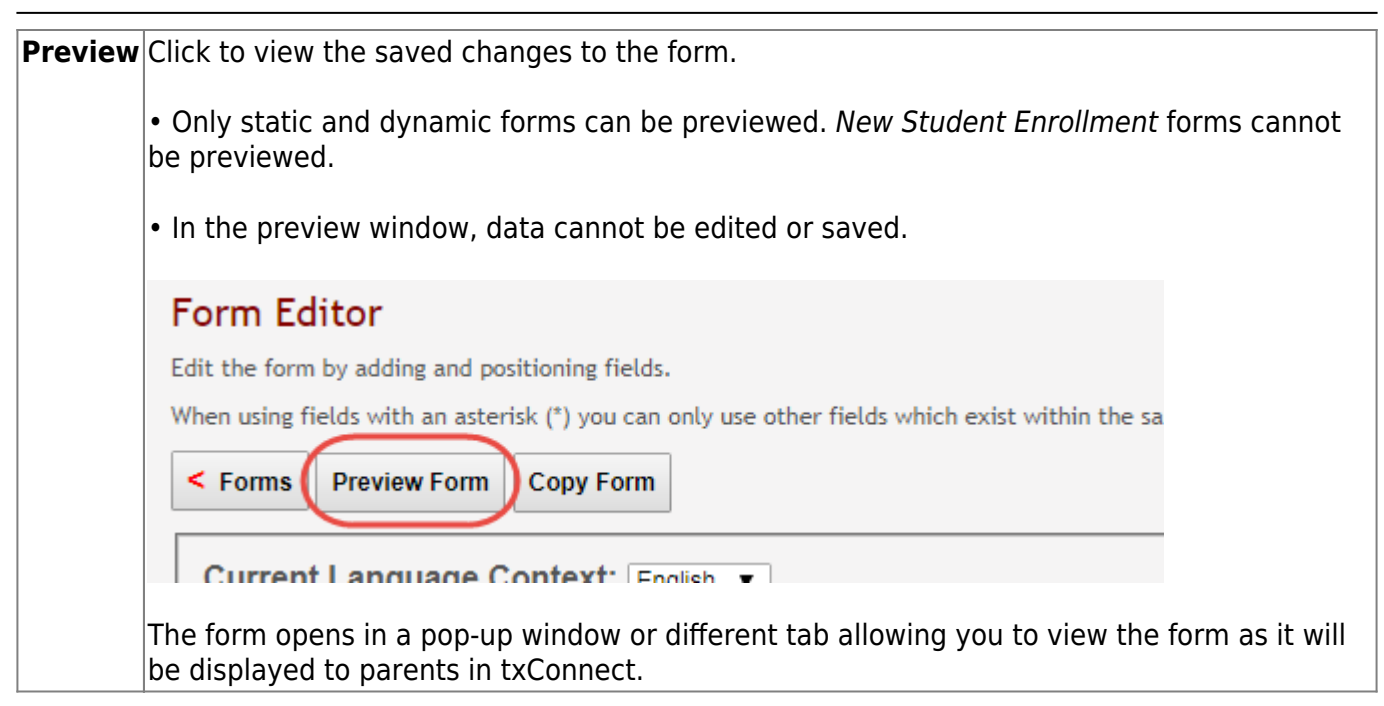

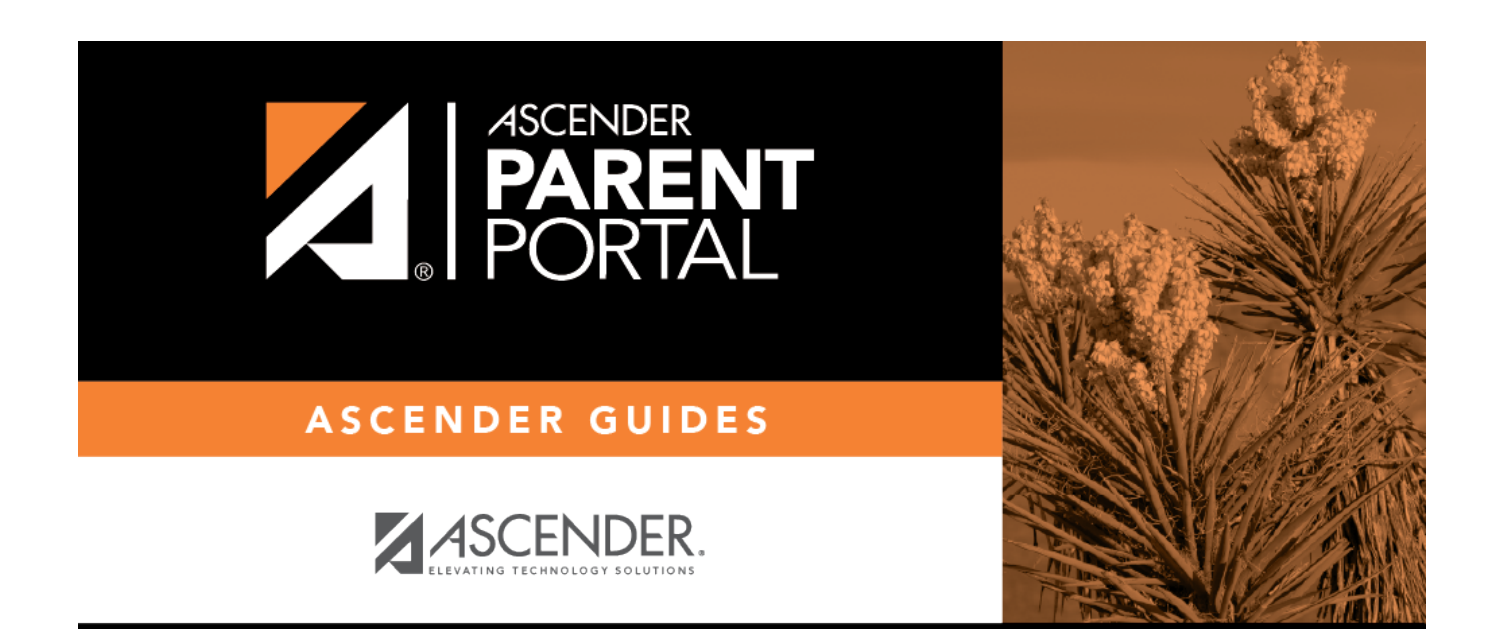

# **Back Cover**